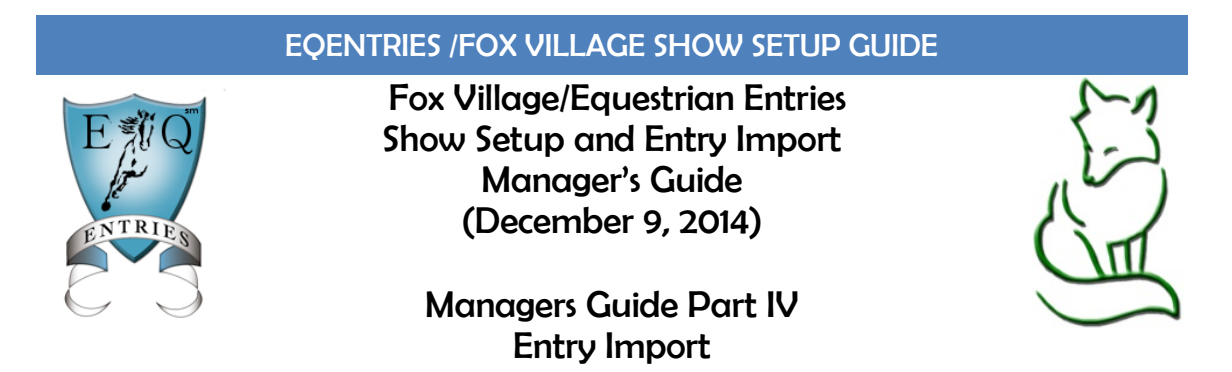

Please read through carefully, as entry import can impact the data in your Horse and Rider files. Make import selections carefully. If you need assistance please email info@foxvillage.com.

Note: Entry import function is only available for shows that were published to Equestrian Entries from Fox Village. See Manager Guide Part I, II and III for publishing instructions.

## **Accessing Online Entries to Import**

Username and Password are case sensitive

**JIFF BYMS** 

THE Fox Village Dos. The P

From Fox Village open the show for the entries you would like to import.

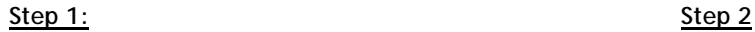

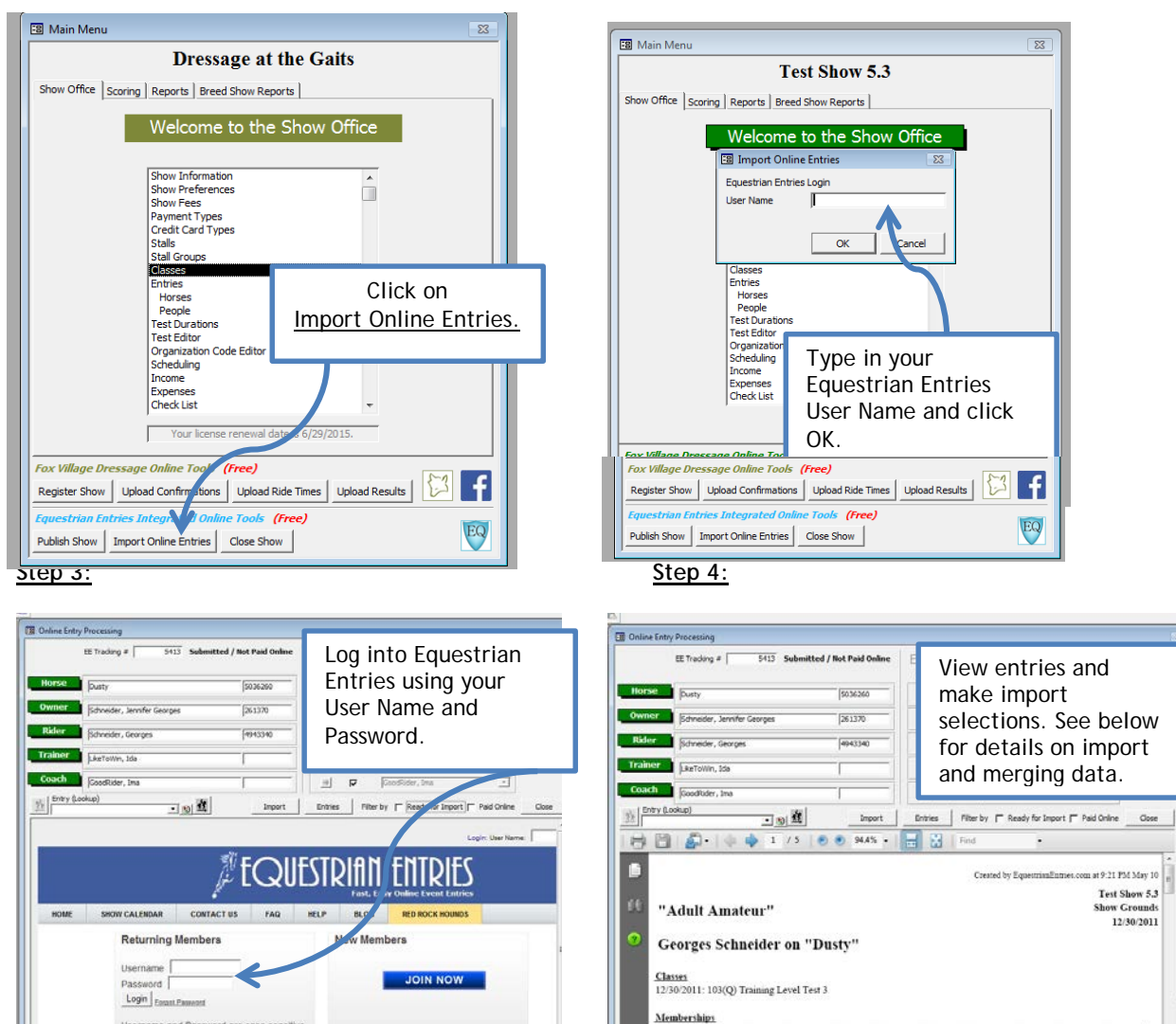

Rider | Card | Horse | Card | Owner | Card | Trainer | Card | Coach | Card | 

## **Viewing Entries Online**

## Map of the fields:

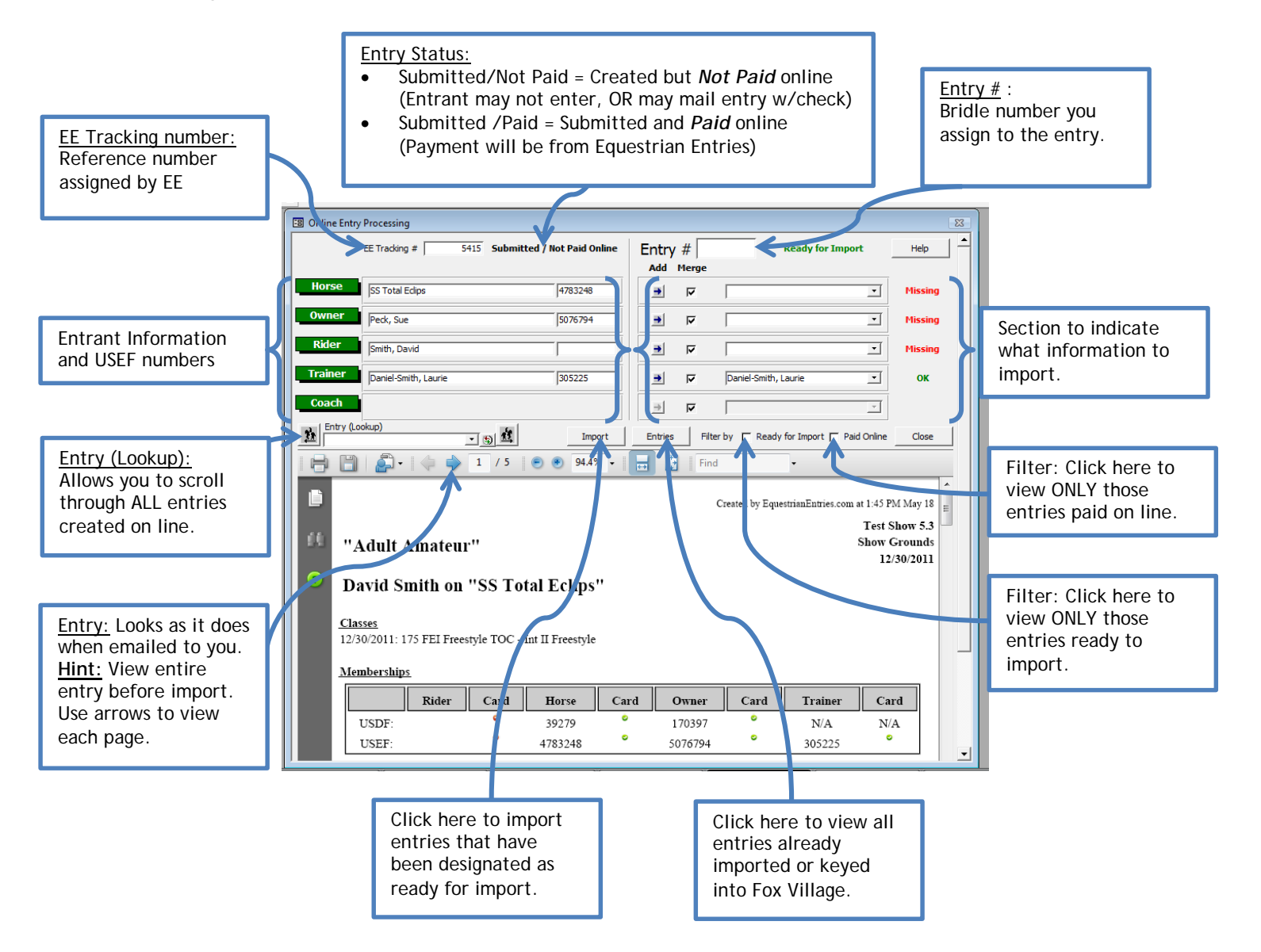

## **Preparing Entry for Import & Designating what to Merge**

**To print the entry click the print icon.**

Hint: Set your printer to print both side of paper for a 2 page entry.

After viewing the entry, you may decide that you do NOT want to merge some of the data. Example: Entry is missing some of the trainers address or card information that you know you have in your HR data base already. In such case DO NOT check the merge box. Using Merge will OVER WRITE what you currently have as good data in your HR file.

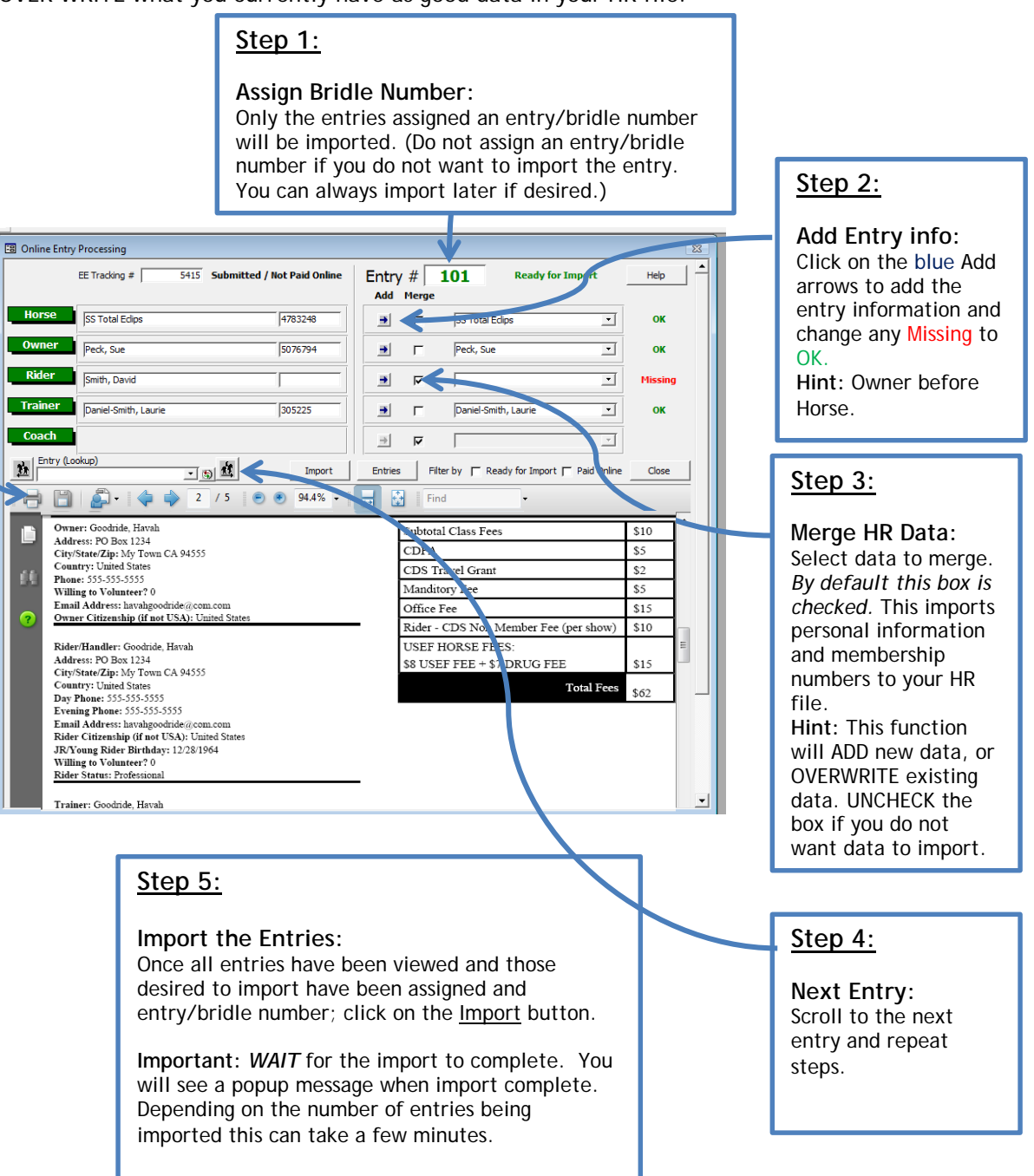

**Hint:** Entries can be filtered by Paid entries, or All entries. All entries are available to you to import. If you only want to view paid entries – check the Paid Online box.

Continue below for instructions on how to view and check your entries.

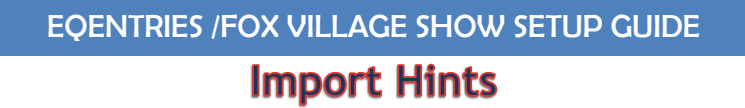

## **Import Error Message:**

In Step 2 of preparing the data for import - If you get an error message when Adding a person or horse, use the dropdown box to find and select the person/horse from your HR file.

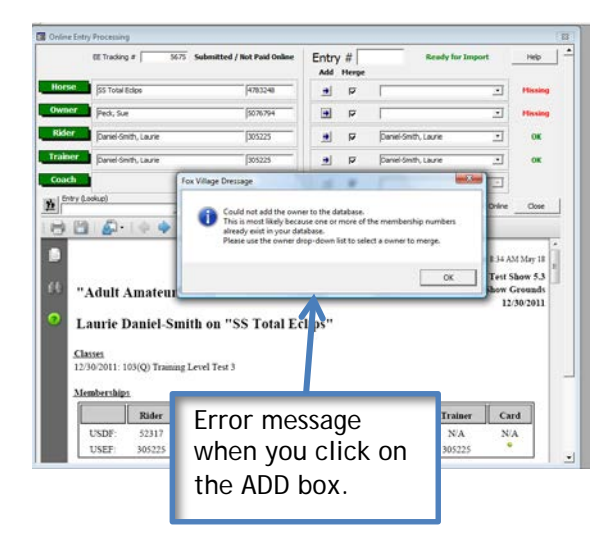

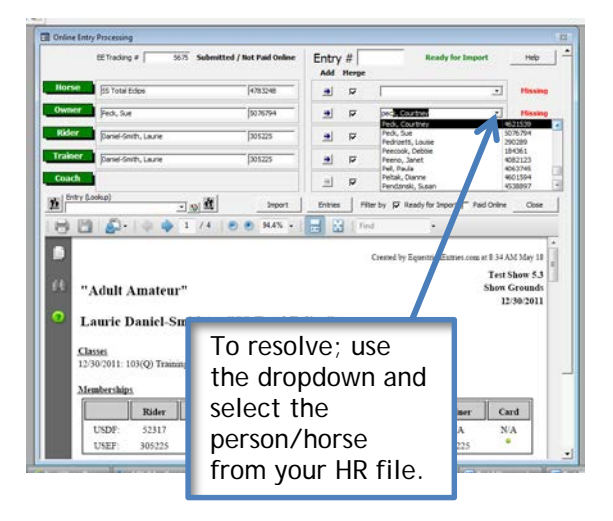

# **Successful Import Message:**

Click OK to return to Fox Village.

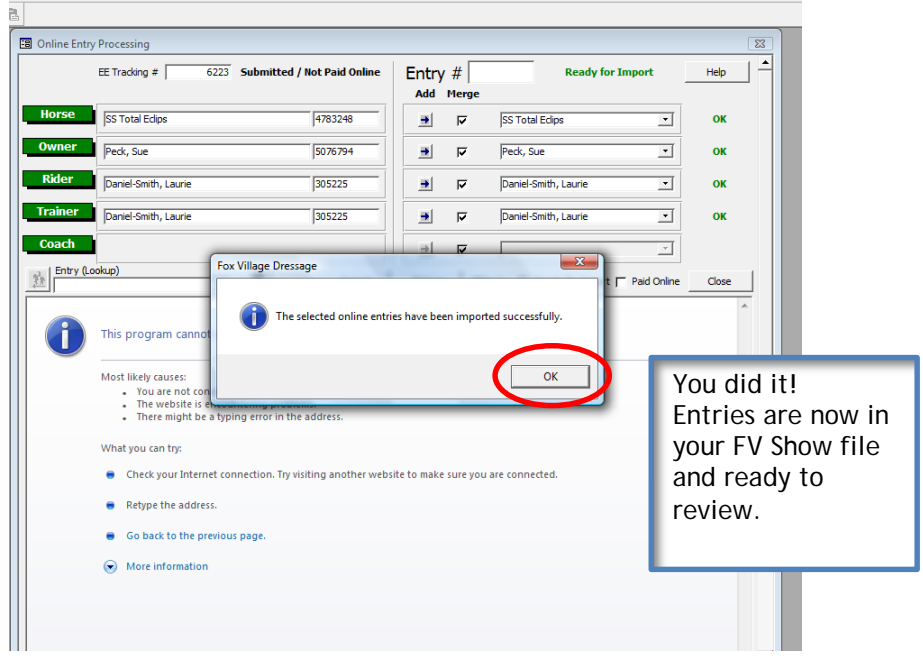

Continue below for instructions on how to view and check your entries.

# EQENTRIES /FOX VILLAGE SHOW SETUP GUIDE

## **Review Imported Entries**

It is important to review the entries imported and compare to the actual entry. Adjust fees and payment in Fox Village as needed to MATCH the actual entry.

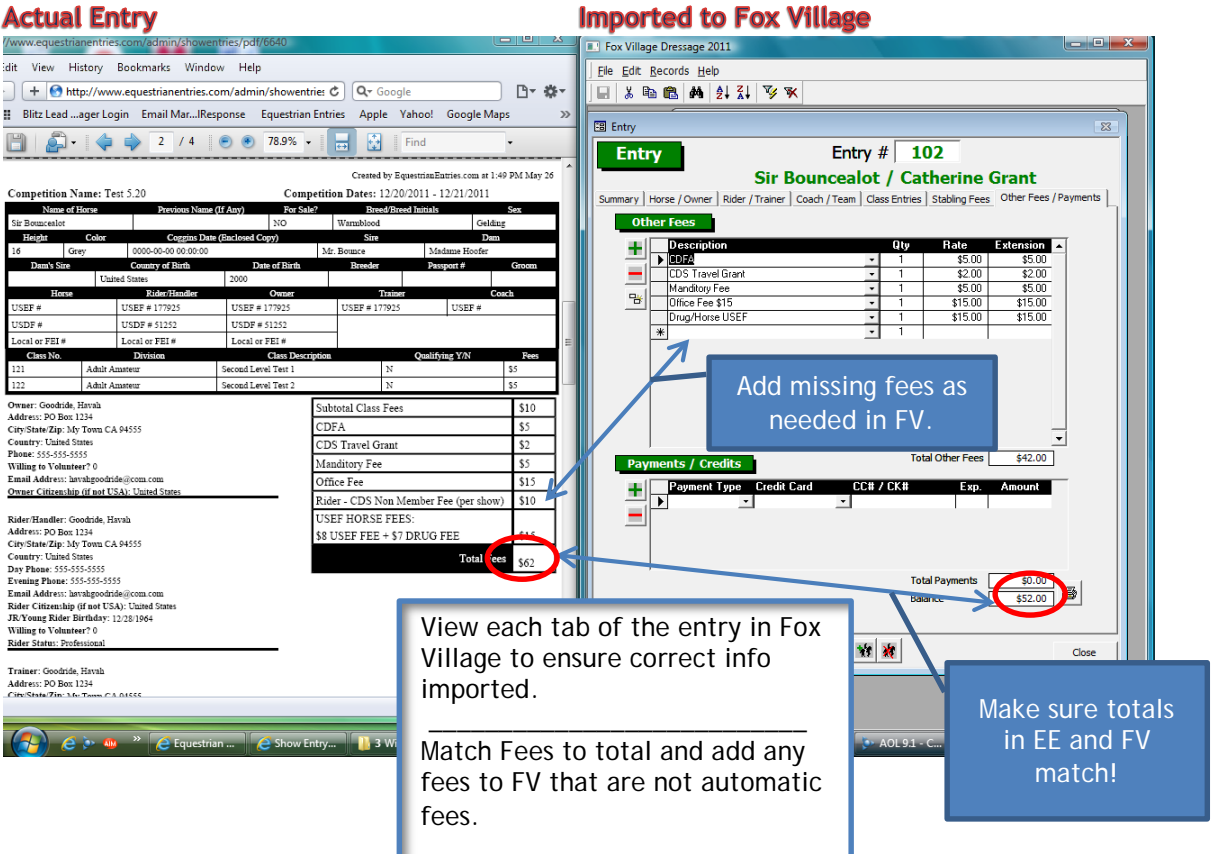

# **Payment:**

If entry paid online, payment type will be PayPal.

If created but NOT paid for, payment type will be blank.<br>**Actual Entry Exercise 20 Fox Village** 

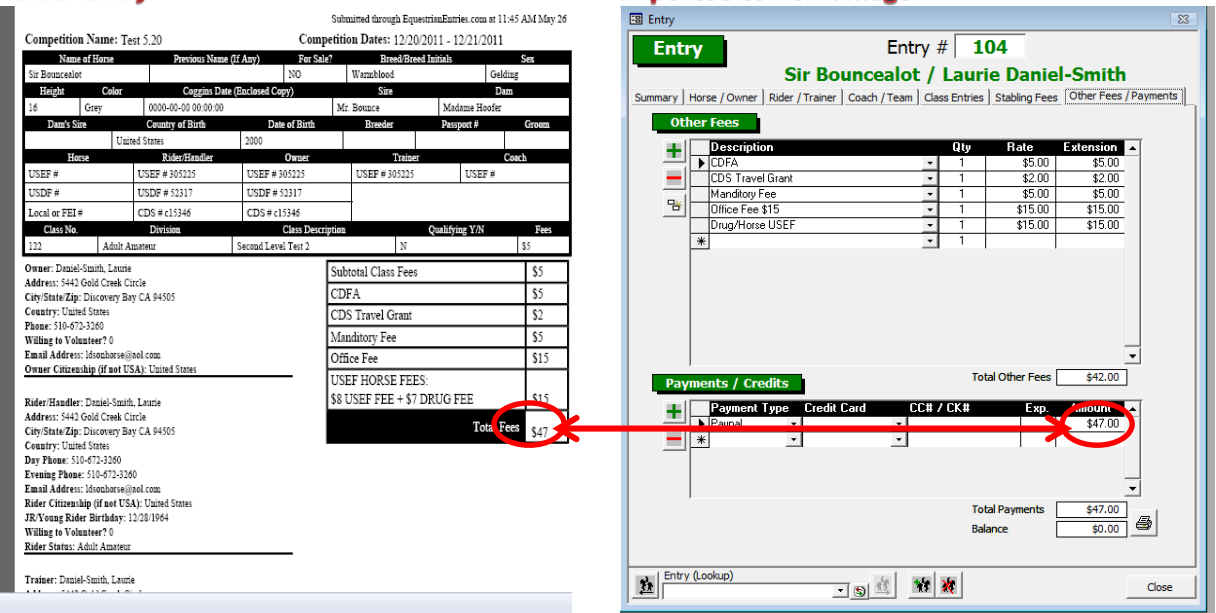

The total fees on the entry are what was actually paid. You may need to correct the payment amount in Fox Village to match the entry.